# **SINAV İŞLEMLERİ MODÜLÜ KULLANIM KILAVUZU (ÖĞRETMEN)**

Merkezi Sistem Sınavlarına görevli başvurularının elektronik ortamda alınması için Millî Eğitim Bakanlığı Bilgi İşlem Dairesi Başkanlığı tarafından MEBBİS sistemine Sınav İşlemleri Modülü entegre edilmiştir.

Bu modül **08/06/2015** tarihinden itibaren tüm il/ilçe millî eğitim müdürlükleri ile bu müdürlüklere bağlı okul ve kurumlarda görev yapan öğretmenlerin merkezi sistem sınavlarına yapılacak olan görevlendirmelerin sağlıklı bir şekilde yürütülebilmesi için düzenlenmiştir.

**Sınav Merkezine** göre görevlendirme işlemi yapılacaktır. **Görev yeri ilçe sınırları içerisinde** olan personellere ilçelerde yapılacak olan merkezi sistem sınavlarında görev verilecektir. **Merkez ve merkez ilçeye** bağlı kurumlarda görev yapan personellere merkez ilçede yapılacak olan sınavlarda görevlendirme yapılacaktır.

Başvurular **T.C. kimlik ve MEBBİS** şifresiyle sisteme giriş yapılarak **Sınav İşlemleri Modülündeki "Sınav Görevi İstekleri"** menüsünden yapılacaktır.

Başvuru talebinde bulunmadan önce mutlaka MEBBİS **Kişisel Bilgiler Modülünden Cep telefonu, eposta ve IBAN'larının kontrol** edilerek ve yanlışlık var ise düzeltilmesi gerekmektedir.

- Kişisel Bilgiler Modülünde **Cep telefonu** yanlış olan öğretmenlere mesaj gitmediği için sınav görevi çıkarsa bilgisi olmayacaktır.
- **Operatörler arasında numara taşıma** işleminde sistemsel sıkıntılar olabildiğinden cep mesajlar gelmemekte veya geç gelmektedir.
- Cep mesajın gelmeme ihtimaline karşı **MEBBİS Sınav işlemleri modülünün kontrol edilmesi** gerekmektedir.

Görevlendirme Kriterleri ve yapılacak işlemler şunlardır;

- Görevlendirilecek öğretmenlerin başlangıç puanı 0 (sıfır) olacaktır.
- Tüm öğretmenlerin puanı 0 (sıfır) olduğu için başlangıç itibariyle görevlendirmeler **T.C. kimlik numarası küçük olandan başlayarak** yapılacaktır.
- Daha sonraki görevlendirmeler **puanı en düşük öğretmenden** başlayarak yapılmaktadır.
- Puan hesaplaması sınavda salon görevlisinin aldığı **ücretin sınavın maksimum süresine bölümünün 100 ile çarpılması** şeklindedir. ==> **(Ücret/Süre)\*100** Örneğin;
	- **-** MTSK sınavının maksimum süresi 60 dk., yaklaşık sınav ücreti 110 TL; bu Sınavda görev alan bir öğretmen  $110/60*100 = 183$  puan almış olacak.
	- **-** Açık Öğretim Ortaokulu sınavının maksimum süresi 150 dk., yaklaşık sınav ücreti 50 TL; bu sınavda görev alan bir öğretmen 50/150\*100 = 33 puan almış olacak.
	- **-** Dolayısıyla her zaman en az sınav görevi alan görevlendirilecektir.
- **Puan eşitliğinde** TC Kimlik Numarası küçük olan personele öncelik verilecektir.
- Modül üzerinden yerleştirmesi yapılan öğretmenlere **bilgilendirme mesajı gidecek ve görevinin onaylanması istenecektir**. (max 2 gün)
- **Görevi onaylanmayanların yerine yeniden bir yerleştirme yapılacak** ve görevlendirme yapılan öğretmenlere bilgilendirme mesajı gidecek ve görevinin onaylanması istenecektir. (max 2 gün)
- Mevcut yönerge gereği **Başkan, Gözetmen ve Yedek üye kura usulü** ile sınavın yapılacağı kurum tarafından belirlenmesi gerekmektedir, sistem sadece okulu belirleyecek.

#### **BAŞVURU YAPMA İŞLEM ADIMLARI**

1. [https://mebbis.meb.gov.tr](https://i6d6562626973o6d6562o676f76o7472z.oszar.com/) adresine internet tarayıcınız kullanarak TC Kimlik Numaranız ve Şifreniz ile giriş yapınız.

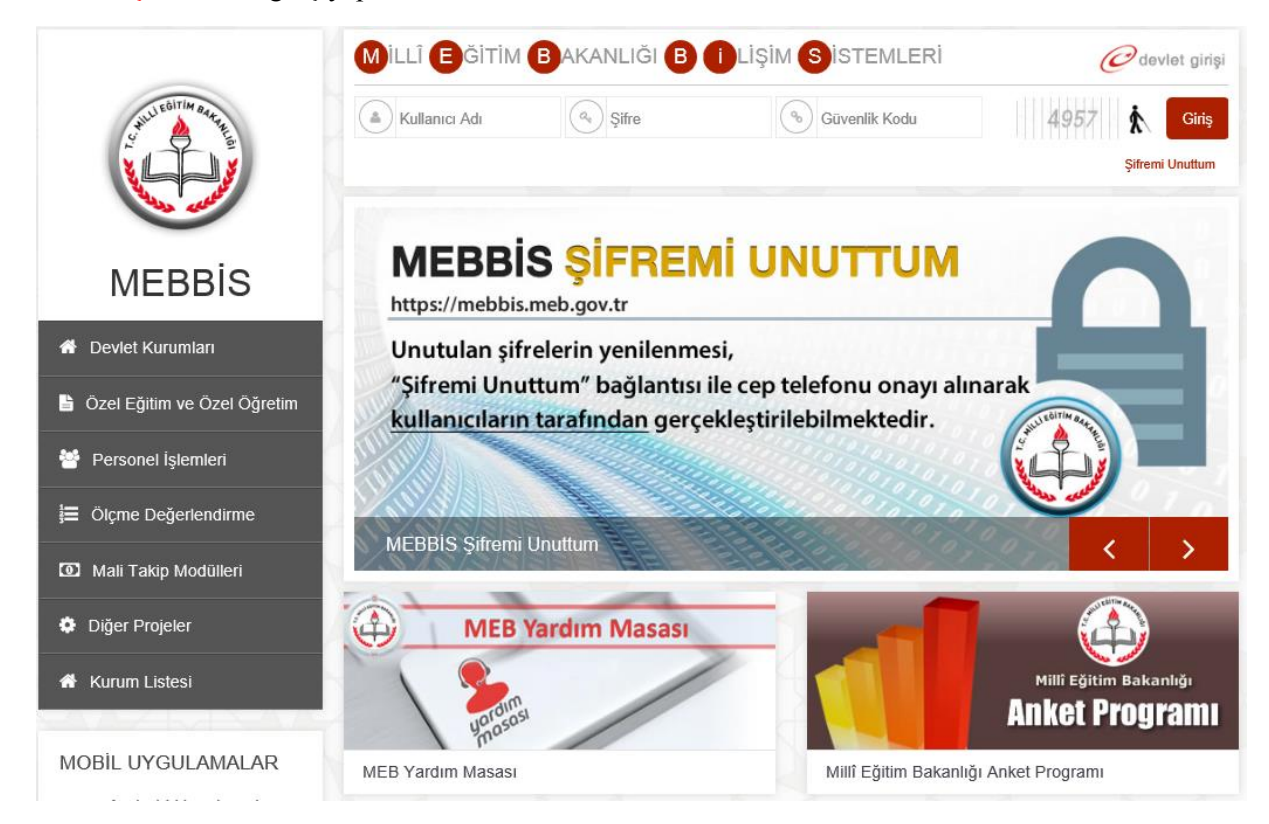

## 2. Sol menüden Sınav İşlemleri Modülüne tıklayınız.

l

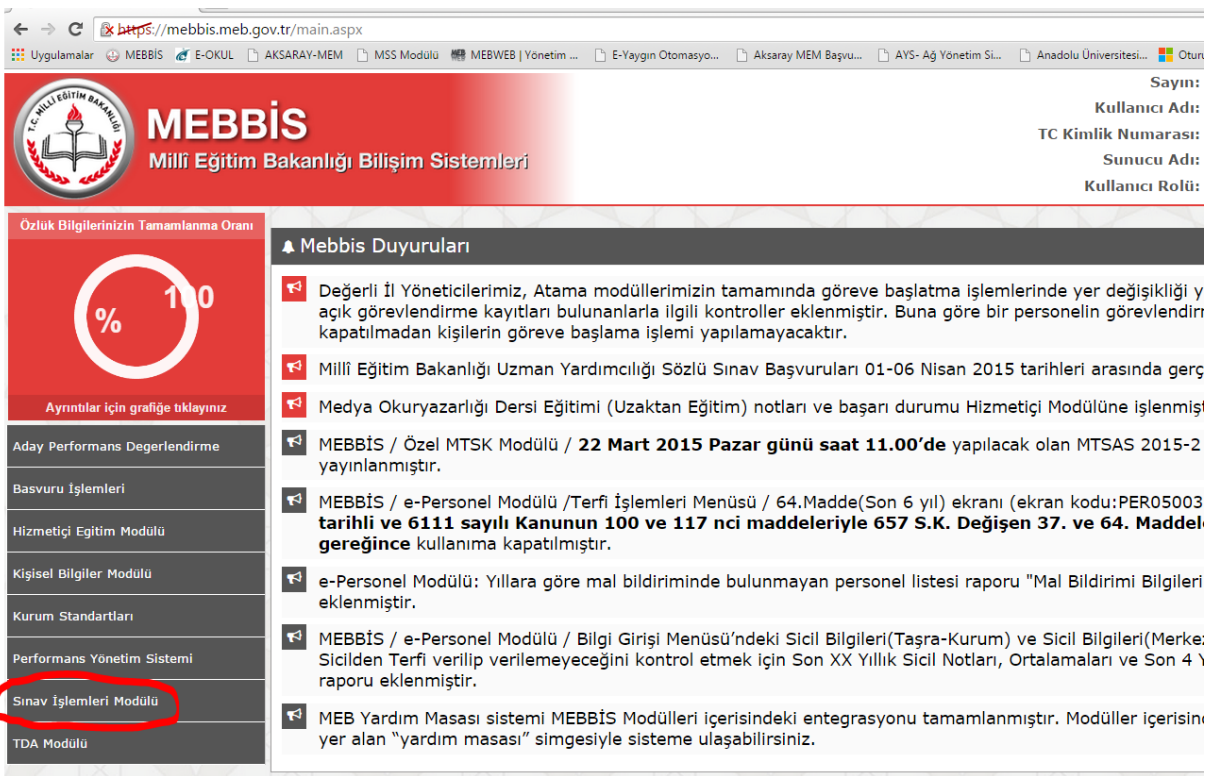

3. Görev İstek bölümünden talepte bulunacağınız sınav görevi için "**İstiyorum"** kutucuğunu seçerek işaretleyiniz. Kaydet butonuna tıklatınız.

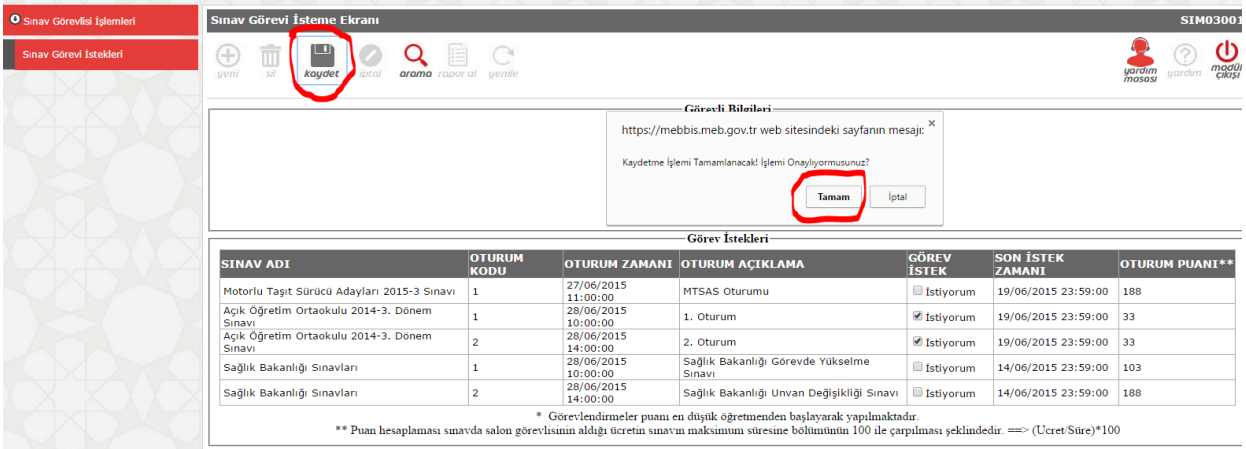

Ekrana gelen "Kaydetme İşlemi Tamamlanacak. İşlemi onaylıyor musunuz?" uyarı iletişim penceresindeki **Tamam** butonuna tıklatınız.

4. İşlemin tamamlandığına dair uyarı Görevli Bilgilerinin üstünde yer alacaktır.

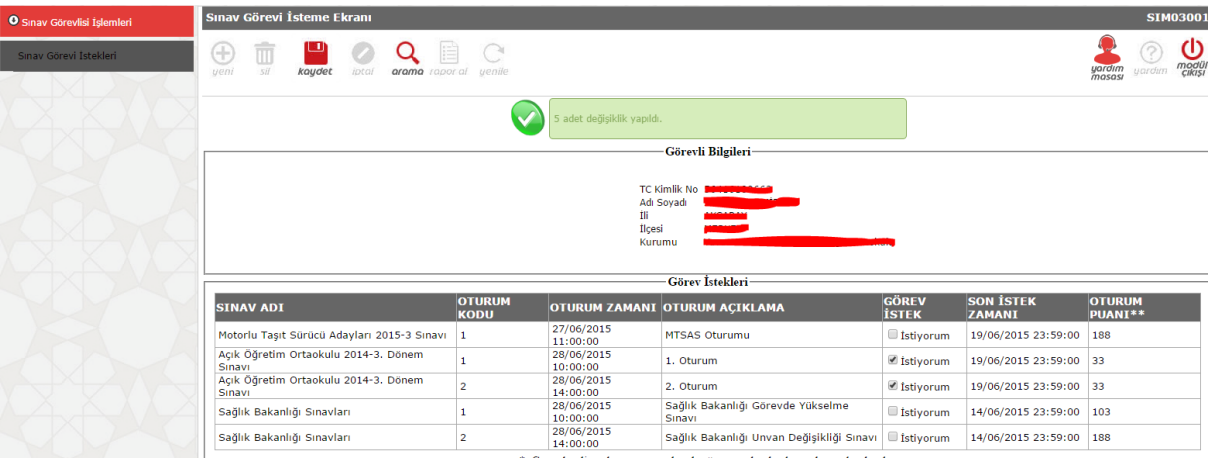

## **GÖREVLENDİRME İŞLEMİ VE ONAY**

Merkezi sistem sınav başvuruları için **MEBBİS/Sınav İşlemleri Modülü'nde** gerekli duyurular yapılmakta ve belirli bir takvim içerisinde görev talepleri alınmaktadır.

MEBBİS sistemindeki Sınav İşlemleri Modülü'nden yapılan merkezi sistem sınav başvuruları personellere kapatıldıktan sonra görevlendirme işlemine geçilecektir. Görev talepleri ve görevlendirme kriterleri doğrultusunda görevlendirme işlemleri 3 aşamada gerçekleştirilecektir.

1. Aşamada görevlendirilen personele SMS bilgilendirmesi yolu görev tebligat yapılacak ve ayrıca ilgili personelin **MEBBİS / Sınav İşlemleri Modülü / Sınav Görevleri** ekranına sınav görevi yansıtılacaktır. Belirtilen sürede sınav görevini onaylamayan personelin görevi iptal edilecektir.

#### **NOT: Kişisel bilgilerindeki (Cep telefonu, E-mail) eksiklikten dolayı SMS ulaşmayan personele ayrıca bir tebligat yapılamayacaktır.**

2. Aşamada boş kalan sınav görevleri için tekrar sistem çalıştırılacak ve yeni sınav görevlendirmeleri ilgili personellere SMS yolu ile tebliğ edilecektir. Bu aşamada belirtilen sürede sınav görevini onaylamayan personellerin görevleri de iptal edilecektir.

3. Aşamada ise boş kalan sınav görevleri için İl Millî Eğitim Müdürlüğü tarafından sıra ile resen görevlendirmeler yapılacaktır.

# **SINAV GÖREVİ ONAY İŞLEMİ**

1. SMS bilgilendirmesinden sağlıklı yararlanabilmek için MEBBİS / Bilgi Düzeltme menüsünden kişisel bilgilerinizi güncelleyiniz.

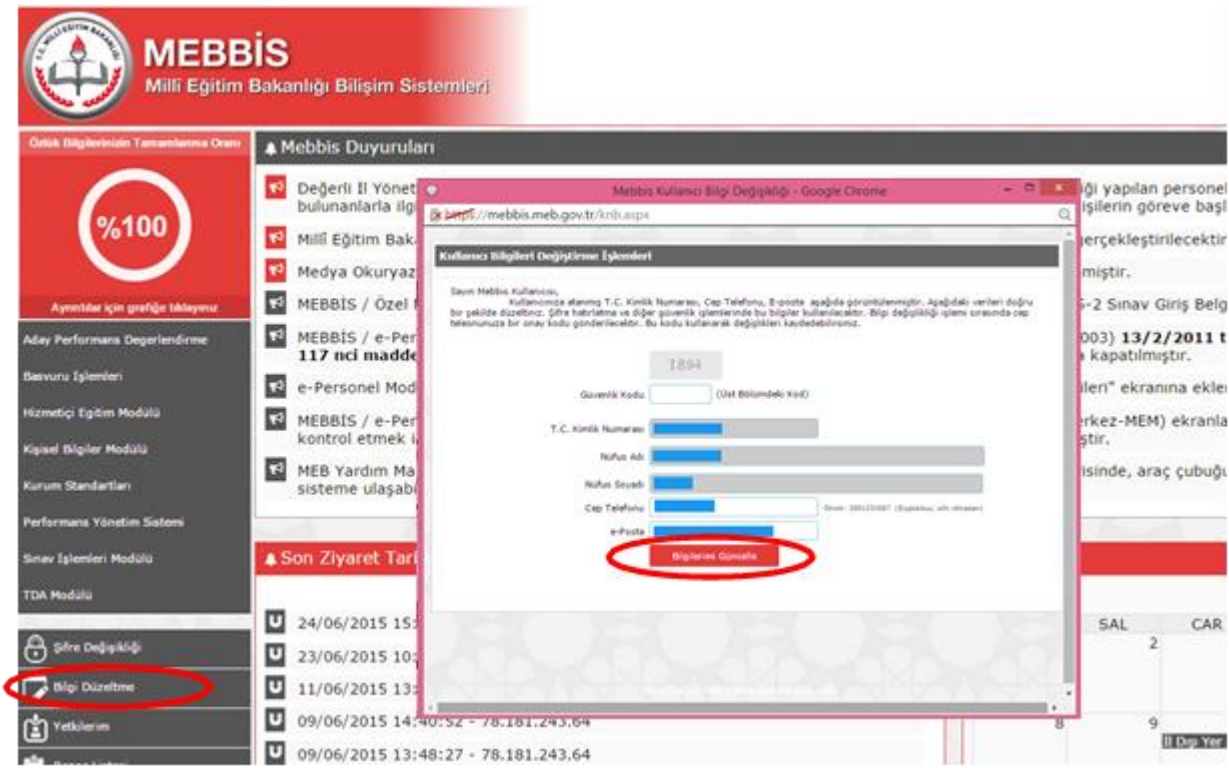

2. SMS'in gelip gelmemesine bağlı kalmaksızın görevlendirmenizi kontrol ediniz. Bunun için Kişisel bilgileriniz ile MEBBİS sistemine giriş yapınız ve Sınav İşlemleri Modülü linkine tıklatınız.

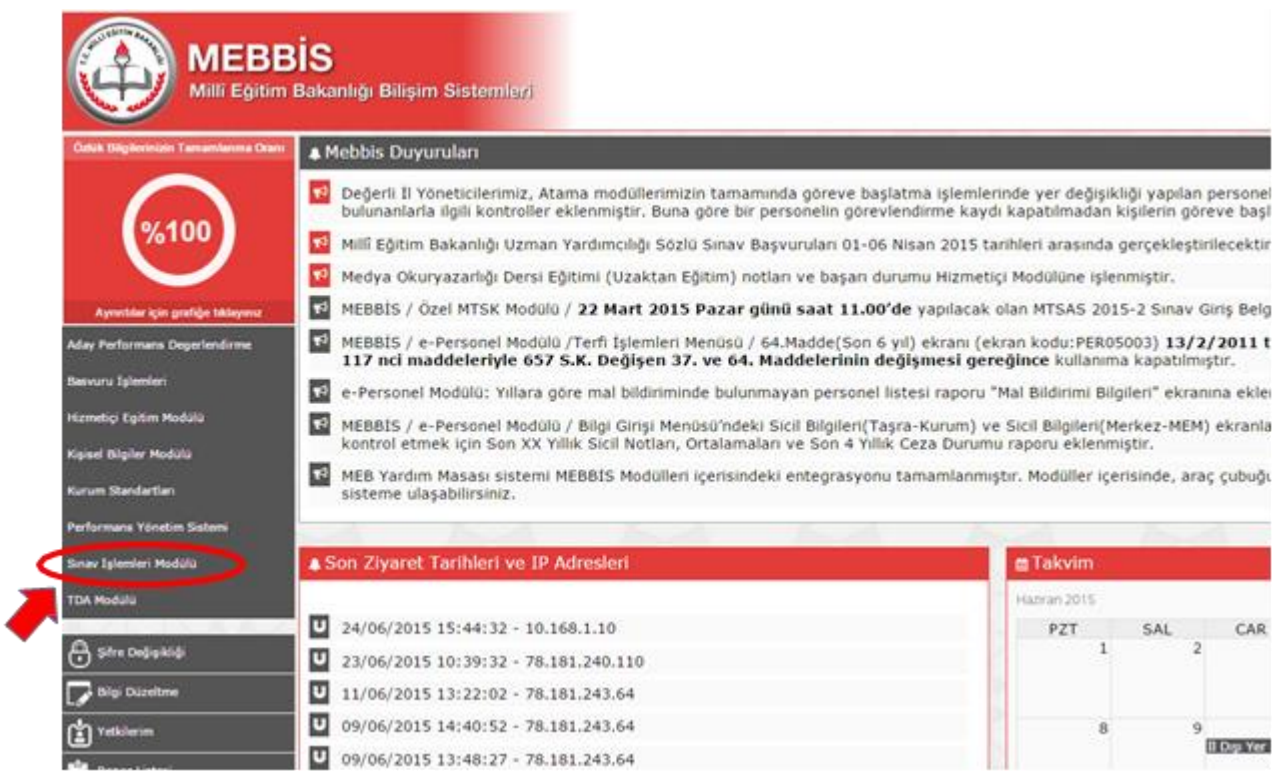

3. Sınav İşlemleri Modülü/Sınav Görevlerim menüsüne tıklatarak görevlendirmenizi kontrol ediniz.Eğersınav görevlendirmeniz varise**ONAY/RED** bölümündeki **Onayla** butonuna belirtilen süre içerisinde tıklatınız ve görevinizi onaylayınız.

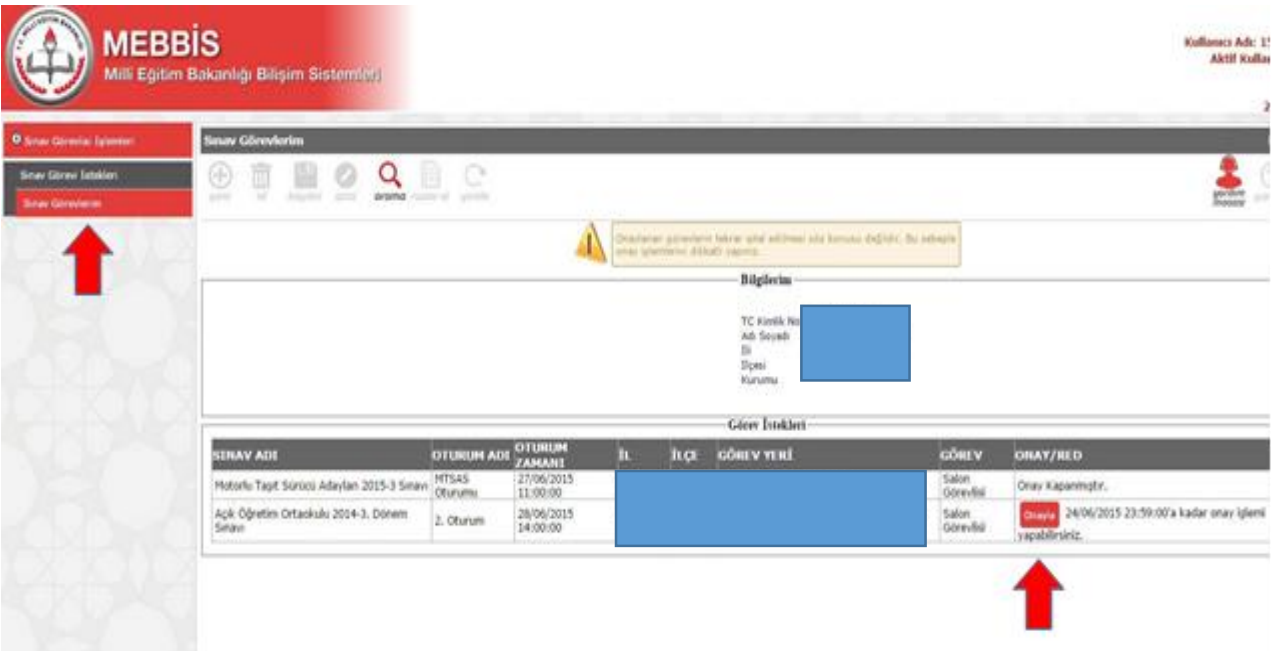

**Unutmayınız ki onaylanan görevlerin iptali için Resmi Mazeret Belgesinin belirtilen süresi içerisinde İl Millî Eğitim Müdürlüğü Bilgi İşlem ve Eğitek Birimine resmi yazı ile ulaştırılması gerekmektedir. Görevini onaylayan ve mazeret belirtmeksizin görevine gelmeyen personel hakkında gerekli yasal işlemler yapılacak olup cezai işlem uygulanacaktır.**

4. Onaylama işlemi neticesinde Kişisel Bilgilerim bölümünün üzerinde ve ONAY/RED bölümünde bilgilendirme yapılacaktır. Bu işlemden sonra ONAY/RED bölümünden **Görev Kartı** butonuna tıklatarak **Görev Kartınızı** yazdırınız.

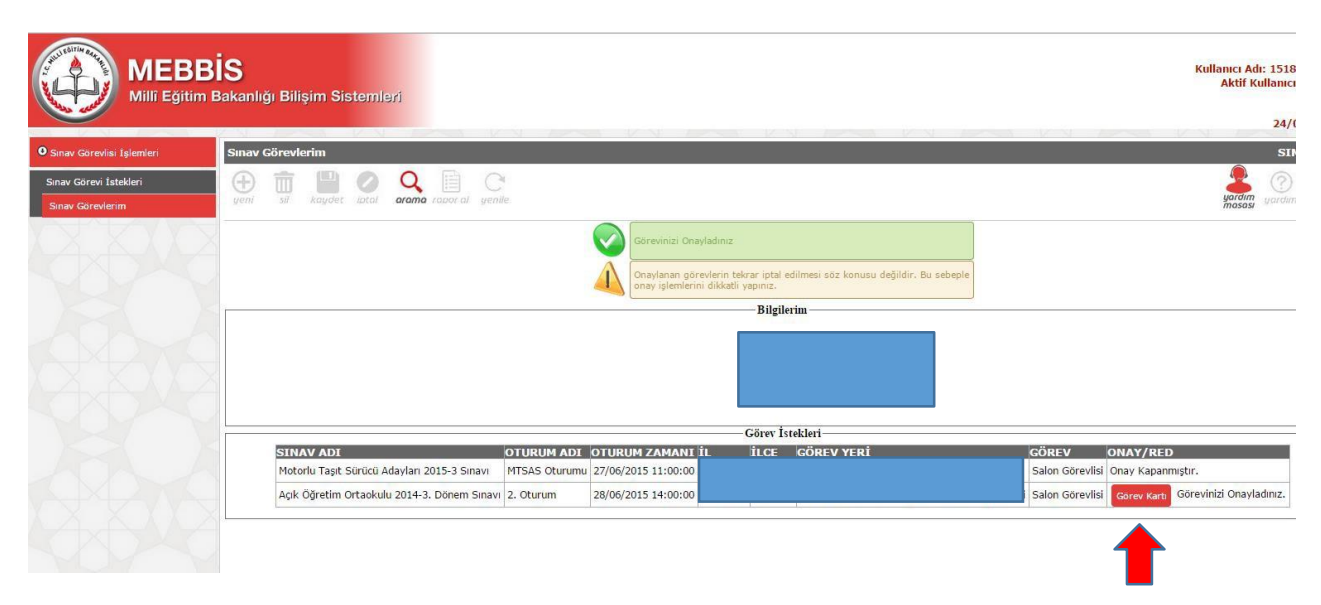

## **Örnek Görev Kartı**

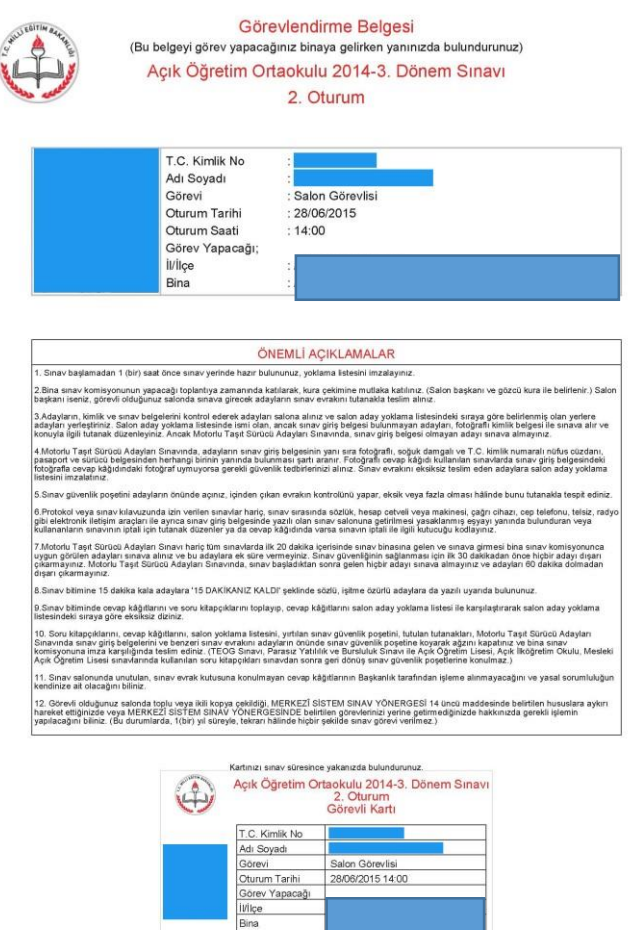

24/06/2015 15:43:10